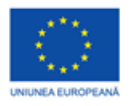

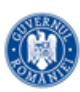

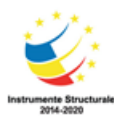

PROIECT COFINANȚAT DIN FONDUL SOCIAL EUROPEAN PRIN PROGRAMUL OPERAȚIONAL CAPITAL UMAN 2014-2020

## FIȘĂ DE LUCRU

Elemente de Interfață ale sistemului de operare Windows

1. Personalizare. Pentru a mări dimensiunea implicită a textului, a icon-urilor și a altor elemente de interfață, se pot urma pașii:

a. Start→All Programs→Accessories→Windows Explorer

b. Start→Paint

- c. Start→Control Panel→Display, apoi alege Medium sau Larger
- d. Start→Computer→ZoomIn/ZoomOut

2. Gestionarea proceselor. Pentru a opri forțat un proces (aplicatie) care s-a blocat se procedează astfel:

- a. Ctrl+Alt+Backspace → Choose Process→Close
- b. Ctrl+Alt+Delete → Start Task Manager→Processes apoi selecteaza procesul, Click Dreapta→End Process
- c. Ctrl+Alt+Delete →Lock This Computer→End Process
- d. Start→Shut Down.

3. Obținerea informatiilor despre calculator. Pentru a obține informații despre tipul procesorului și dimensiunea memoriei RAM instalate, se poate proceda astfel:

- a. Start→Control Panel→System
- b. Start→All Programs→Accessories→Calculator
- c. Click Dreapta pe butonul Start→Windows Explorer→System Information
- d. Start→Notepad

4. Utilizare Task Bar. Decrieți o metodă prin care se poate adăuga o nouă bara de instrumente (Toolbar) pe Task Bar.

- a. Start→All Programs→Accessories→Sync Center→New Toolbar
- b. Start→All Programs→Accessories →Snipping Tool→Toolbar
- c. Click Dreapta pe Task Bar→Toolbars→New Toolbar…
- d. Click Dreapta pe Task Bar→Properties→Toolbars

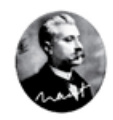

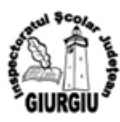

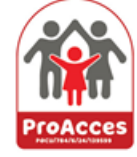

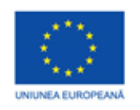

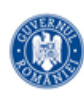

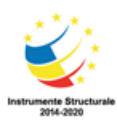

PROIECT COFINANTAT DIN FONDUL SOCIAL EUROPEAN PRIN PROGRAMUL OPERATIONAL CAPITAL UMAN 2014-2020

## **FIȘĂ DE LUCRU REZOLVARE**

## **Elemente de Interfață ale sistemului de operare Windows**

1. **Personalizare.** Pentru a mări dimensiunea implicită a textului, a icon-urilor și a altor elemente de interfață, se pot urma pașii:

- a. Start→All Programs→Accessories→Windows Explorer
- b. Start→Paint
- c. Start→Control Panel→Display, apoi alege Medium sau Larger  $\checkmark$
- d. Start→Computer→ZoomIn/ZoomOut

2. **Gestionarea proceselor**. Pentru a opri forțat un proces (aplicatie) care s-a blocat se procedează astfel:

a. Ctrl+Alt+Backspace → Choose Process→Close

b. Ctrl+Alt+Delete → Start Task Manager→Processes apoi selecteaza procesul, Click Dreapta→End Process✔

- c. Ctrl+Alt+Delete →Lock This Computer→End Process
- d. Start→Shut Down.

3. **Obținerea informatiilor despre calculator**. Pentru a obține informații despre tipul procesorului și dimensiunea memoriei RAM instalate, se poate proceda astfel:

- a. Start→Control Panel→System✔
- b. Start→All Programs→Accessories→Calculator
- c. Click Dreapta pe butonul Start→Windows Explorer→System Information
- d. Start→Notepad

4. **Utilizare Task Bar**. Descrieți o metodă prin care se poate adăuga o nouă bara de instrumente (Toolbar) pe Task Bar.

- a. Start→All Programs→Accessories→Sync Center→New Toolbar
- b. Start→All Programs→Accessories →Snipping Tool→Toolbar
- c. Click Dreapta pe Task Bar→Toolbars→New Toolbar**…**✔
- d. Click Dreapta pe Task Bar→Properties→Toolbars

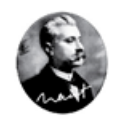

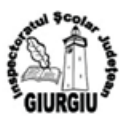

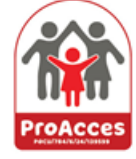